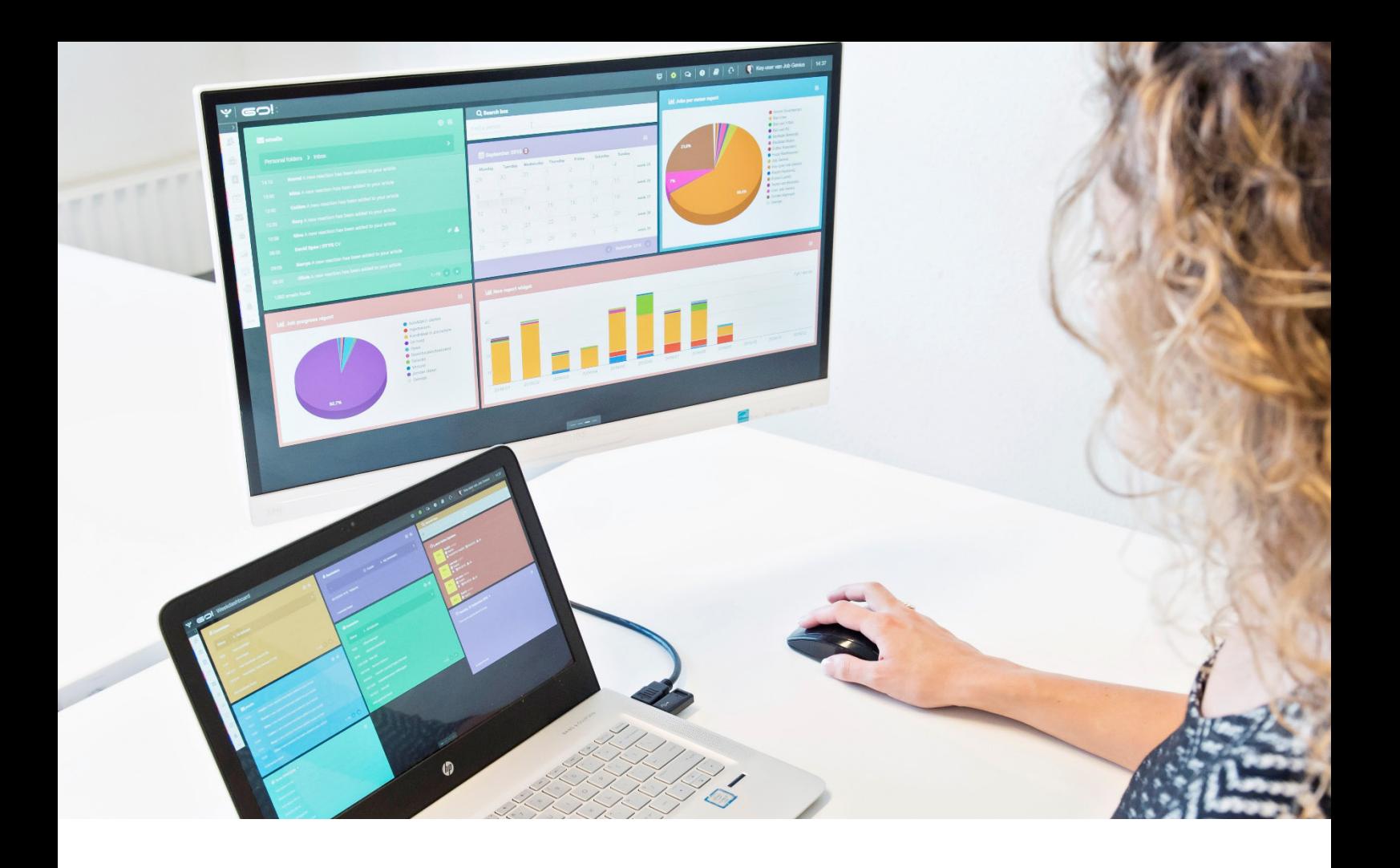

# PLANNINGSMODULE HANDLEIDING

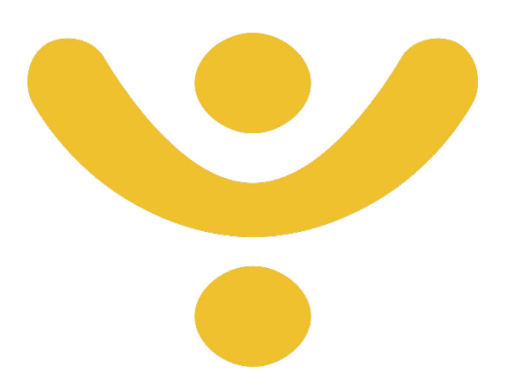

OTYS Recruiting Technology

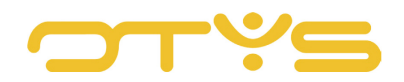

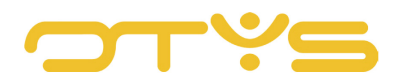

# **INHOUD**

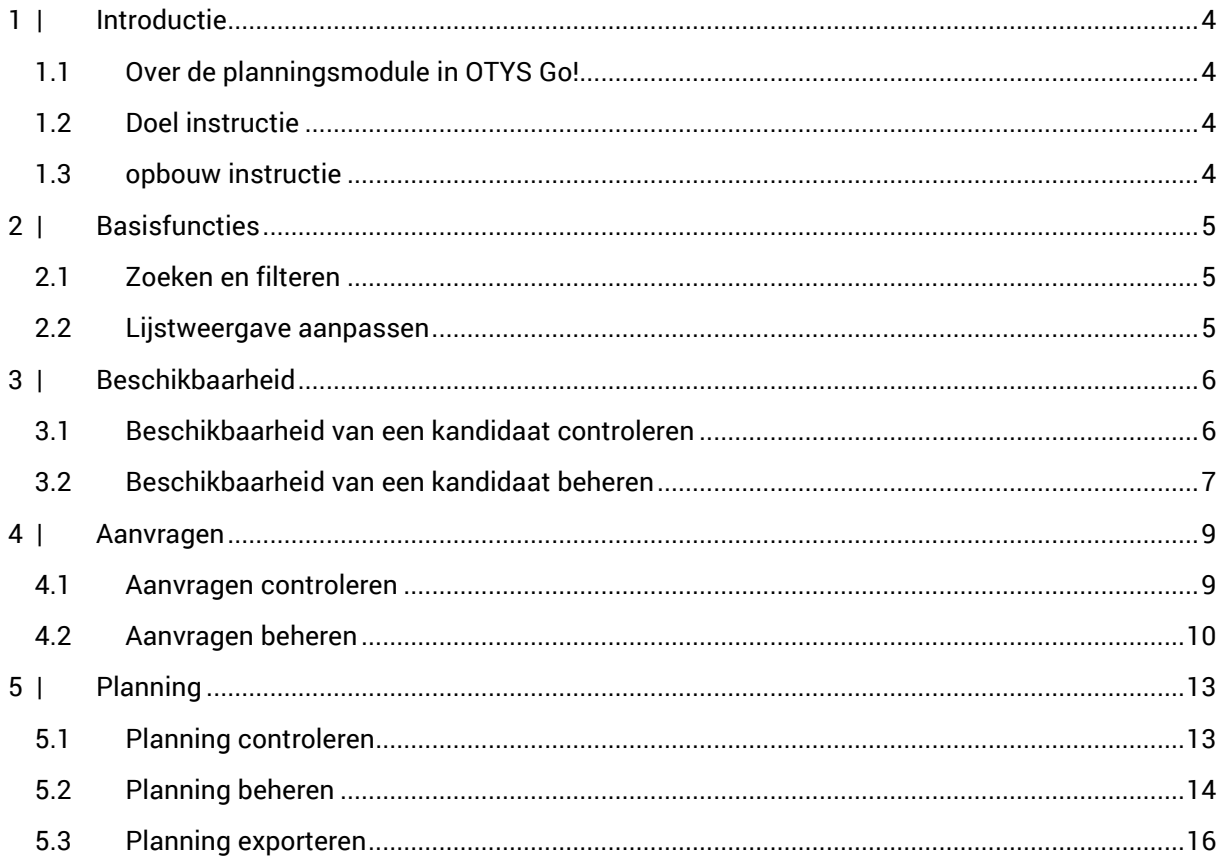

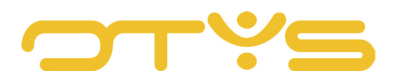

# <span id="page-3-0"></span>**1 | INTRODUCTIE**

# <span id="page-3-1"></span>1.1 **OVER DE PLANNINGSMODULE IN OTYS GO!**

De Planningsmodule van OTYS Go! is een ontzettend handige module die u in staat stelt om de beschikbaarheid en planning van klanten en kandidaten te beheren. In deze module is het mogelijk om direct de status van een kandidaat te raadplegen, te registreren en deze in te plannen op een openstaande vacature. Andersom kunt u per vacature aangeven wanneer u iemand zoekt.

# <span id="page-3-2"></span>1.2 **DOEL INSTRUCTIE**

Deze instructie is bedoeld voor OTYS-klanten om in OTYS Go! de Planningsmodule te configureren en naar wens in te stellen. Als er sprake is van bepalingen die buiten de handleiding Planningsmodule vallen, dan zal er worden verwezen naar de betreffende handleiding.

## <span id="page-3-3"></span>1.3 **OPBOUW INSTRUCTIE**

Na deze introductie beginnen we met het uitleggen van de beschikbare functies en mogelijke acties die u kunt uitvoeren met de Planningsmodule:

- Basisfuncties
- Beschikbaarheid
- Aanvragen
- Planning

Ieder hoofdstuk begint met een introductie en vervolgens worden de verschillende handelingen opgesplitst per onderwerp/paragraaf uitgelegd.

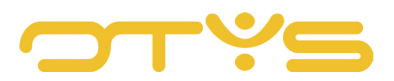

# <span id="page-4-0"></span>**2 | BASISFUNCTIES**

# <span id="page-4-1"></span>2.1 **ZOEKEN EN FILTEREN**

De hoeveelheid ingeplande en ingevulde aanvragen en/of beschikbare kandidaten in het overzichtsscherm van de module kan op een gegeven moment overweldigend overkomen. Om in uw systeem toch nog de juiste te kunnen vinden kunt u de uitgebreide filter- en zoekfunctionaliteit van OTYS Go! gebruiken. In het rechter paneel van uw scherm vindt u de zoekfunctionaliteit. Hier kunt u meerdere criteria toevoegen om het juiste zoekresultaat te krijgen. Wilt u deze combinatie van zoekcriteria vaker gebruiken, dan kunt u de zoekopdracht opslaan als filter. Het filter vindt u dan terug in het linkerpaneel van uw scherm en zo kunt u op een later moment in één klik uw opgeslagen zoekopdracht uitvoeren. Hoe u deze functies het beste kunt gebruiken staat beschreven in de handleiding 'Lijsten, Zoeken en Matchen in Go!'. We hebben ervoor gekozen om deze functionaliteit in een aparte handleiding te beschrijven omdat de werking hiervan voor meerdere modules in OTYS Go! hetzelfde is.

## <span id="page-4-2"></span>2.2 **LIJSTWEERGAVE AANPASSEN**

Werkt u vaak met de Planningsmodule en wilt u de kolommen van het overzicht aanpassen? Dat kan door op 'Standaard weergave' te klikken onderin uw scherm. Hier kunt u kolommen toevoegen, verwijderen en van volgorde wisselen. U slaat eenvoudig uw nieuwe weergave op, zodat u hier altijd gebruik van kunt maken. Hoe u deze functie het beste kunt gebruiken staat beschreven in de handleiding 'Lijsten, Zoeken en Matchen in Go!'.

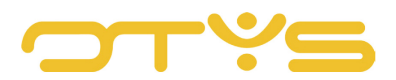

# <span id="page-5-0"></span>**3 | BESCHIKBAARHEID**

# <span id="page-5-1"></span>3.1 **BESCHIKBAARHEID VAN EEN KANDIDAAT CONTROLEREN**

In het overzichtsscherm van de Planningsmodule is het mogelijk om de beschikbaarheid van kandidaten vast te leggen en te regelen. De beschikbaarheidsfunctie is via de volgende manieren te benaderen:

- Vanuit het overzichtsscherm van de Planningsmodule
- Via de Kandidatenmodule

#### 3.1.1 VANUIT DE PLANNINGSMODULE

Om de beschikbaarheid van een kandidaat te checken vanuit de Planningsmodule, dient er geswitcht te worden naar "Beschikbaarheid". Deze functie is als volgt te vinden:

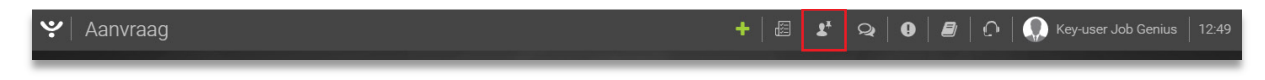

*Fig. 1 – Switchen naar de beschikbaarheid van een kandidaat.*

Vervolgens wordt een database geladen met daarin de kandidaten en de beschikbaarheid die u eraan heeft meegegeven. Aan de linker- en rechterzijde van het scherm zijn diverse filters te vinden die u sneller naar een bepaalde kandidaat laten zoeken.

#### 3.1.2 VIA DE KANDIDATENMODULE

Een andere manier om de beschikbaarheid van een kandidaat te controleren is vanuit de Kandidatenmodule:

- Zoek en open de betreffende kandidaat waarvan u de beschikbaarheid wilt checken.
- Klik op "Meer" en vervolgens op "Beschikbaarheid".
- Een nieuw scherm opent zich met daarin informatie over de beschikbaarheid van de kandidaat. Deze informatie kunt ook in dit scherm wijzigen.

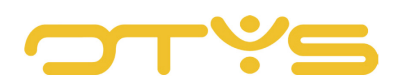

 $\begin{array}{|c|c|c|c|c|c|c|c|c|} \hline \textbf{+} & \text{\textsterling\textbf{B}} & \textbf{\textbf{F}} & \text{Q} & \textbf{Q} & \textbf{Q} & \textbf{Q} & \textbf{Q} & \text{Key-user Job Genius} & \textbf{11:32} \end{array}$ 

| $\hat{r}$ Petra van de Ven<br>$\vert$ & +31318670400   & +31651000458<br>i CJOKJ30360   & Key-user Job Genius   論 17-05-18 | <b>■</b> cv | Q Match | <b>E</b> Gekoppelde vacatures                    |  | + & Voorstellen |  | in Aanvraag | <b>自 Verwijderen</b>                            | I meer | $\leftrightarrow$ Vorige | $\otimes$<br>Volgende $\rightarrow$ |  |  |
|----------------------------------------------------------------------------------------------------|-------------|---------|--------------------------------------------------|--|-----------------|--|-------------|-------------------------------------------------|--------|--------------------------|-------------------------------------|--|--|
| <b>Sollicitaties</b><br>Opmerkingen Uitgebreid<br>Recruitment v Extra v Dossier<br>Algemeen                                |             |         |                                                  |  |                 |  |             | & Webgebruiker beheren<br>G Google map aanmaken |        |                          | Ø                                   |  |  |
| <b>O</b> Kandidaat informatie                                                                                              |             |         | <b><sup><i>f</i></sup></b> Opleidingen           |  |                 |  |             | Stuur interactieformulier<br>Beschikbaarheid    |        |                          |                                     |  |  |
| Initialen<br>P.P.M.                                                                                                    |             |         |                                                  |  |                 |  |             | DC Naar DataChecker versturen                   |        |                          | $\hat{=}$                           |  |  |
| Petra<br>Voornaam                                                                                                    |             |         | Opleiding<br>Algemene Ondernemersvaardigheden    |  |                 |  |             | Naar Easyflex versturen                         |        |                          |                                     |  |  |
| Tussenvoegsel<br>van de                                                                                                    |             |         | Instituut                                        |  |                 |  |             |                                                 |        |                          |                                     |  |  |
| Achternaam<br>Ven                                                                                                    |             |         | Avondschool De Driesprong in Ede<br><b>Datum</b> |  |                 |  |             |                                                 |        |                          |                                     |  |  |
| Primair telefoonnummer<br>$\leftarrow$ +31318670400                                                                        |             |         | $01 - 08 - 95 = 01 - 11 - 96$                    |  |                 |  |             |                                                 |        |                          |                                     |  |  |

*Fig. 2 – Beschikbaarheid van een kandidaat controleren via de Kandidatenmodule.*

# <span id="page-6-0"></span>3.2 **BESCHIKBAARHEID VAN EEN KANDIDAAT BEHEREN**

#### 3.2.1 BESCHIKBAARHEID TOEVOEGEN

De beschikbaarheid van een kandidaat kunt u op de volgende wijze toevoegen:

- Klik op het groene "plus"-symbool (Beschikbaarheid aanmaken)
- Een nieuw scherm wordt geopend waarin u een aantal velden dient in te vullen. Deze velden worden in de bullet points in deze paragraaf nader uitgelicht.
- Klik rechtsonder op "Bewaren".
- In een nieuw scherm kunt u de beschikbaarheid van de kandidaat bewerken.
- Klik op sluiten als u klaar bent met het invullen van de gegevens.

#### $\left| \cdot \right|$  Beschikbaarheid

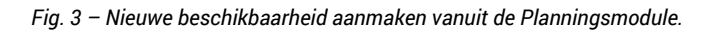

In het invoerveld hiervoor genoemd onder (2) moeten de volgende gegevens worden ingevoerd:

• Kandidaat

De naam van de kandidaat waarvoor u de beschikbaarheid invoert zou hier automatisch aangevuld moeten worden als u begint met typen. Deze lijst is gekoppeld met de kandidaten uit uw database.

• Beschikbaarheid

Deze staat standaard ingesteld op 'Beschikbaar'. Daarnaast kun u kiezen uit de opties 'Misschien beschikbaar' en 'Niet beschikbaar'.

• Aanvraag type

Selecteer hier of er sprake is van een dienst, een periode of een ad hoc opdracht.

• Periode

Hier kunt u de start- en einddatum van de beschikbaarheid instellen. Indien iemand voor onbepaalde tijd beschikbaar is, dan moet u alsnog een einddatum selecteren. U kunt dan echter een dag over enkele jaren selecteren. Door op de maand of het jaar bovenin de

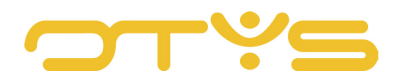

kalender te klikken kunt u eenvoudig naar een jaar- of jarenoverzicht gaan. Op deze manier kunt u in relatief weinig 'kliks' naar een datum ver in de toekomst gaan.

• Werkdagen

Hier staan standaard de werkdagen maandag tot en met vrijdag geselecteerd. Het is mogelijk om de zaterdagen en zondagen te selecteren zodat de beschikbaarheid als één periode wordt vastgelegd.

• Shifts

In dit veld kunt u aangeven of de kandidaat bijvoorbeeld een ochtend- of juist een avondshift beschikbaar is.

- (Indien ad hoc geselecteerd) Tijd Hier kunt u voor ad hoc opdrachten de gewenste tijd instellen wanneer de kandidaat beschikbaar is.
- Notitie Hier kunt u eventueel aanvullende notities over de beschikbaarheid plaatsen.

#### 3.2.2 BESCHIKBAARHEID WIJZIGEN

De beschikbaarheid van een kandidaat kunt u te allen tijde wijzigen. Hiervoor onderneemt u de volgende stappen:

- Klik in het overzichtsscherm op het potlood-icoon in de kolom die u wilt aanpassen.
- De kolom krijgt een andere kleur. Klik bij de betreffende kandidaat op het veld wat u wilt wijzigen.
- U zult zien dat er onder het veld wat u heeft aangeklikt een optie wordt gegeven om de gegevens te wijzigen.

De beschikbaarheid is nu direct aangepast vanuit de lijst.

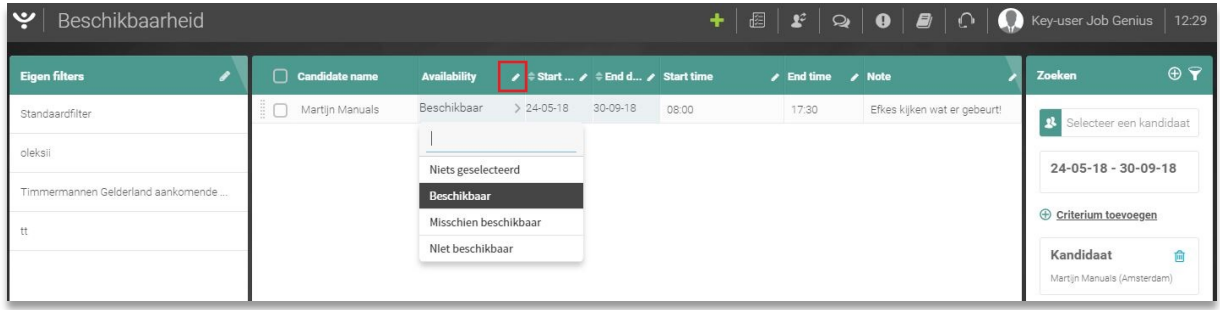

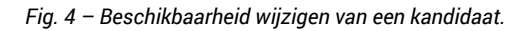

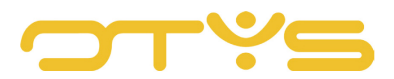

# <span id="page-8-0"></span>**4 | AANVRAGEN**

# <span id="page-8-1"></span>4.1 **AANVRAGEN CONTROLEREN**

Naast dat u de beschikbaarheid van kandidaten kunt beheren, is het ook mogelijk om aanvragen van klanten vast te leggen en deze te raadplegen. Deze functionaliteit is op de volgende manieren te benaderen:

- Vanuit het overzichtsscherm van de Planningsmodule
- Via de Vacaturemodule

#### 4.1.1 VANUIT DE PLANNINGSMODULE

De optie 'Aanvragen' kan gevonden worden bij het openen van de Planningsmodule. Ook hier geldt dat er geswitcht moet worden tussen functionaliteiten, ditmaal naar "Aanvragen". Deze functie is als volgt te vinden:

 $\left| \boldsymbol{\psi} \right|$  Beschikbaarheid  $+$   $\boxed{E}$   $\boxed{I^2}$   $\boxed{Q}$   $\boxed{O}$   $\boxed{E}$   $\boxed{O}$   $\boxed{Q}$  Key-user Job Genius  $\boxed{14.02}$ 

*Fig. 5 – Switchen naar het overzichtsscherm van aanvragen.*

Vervolgens wordt een database geladen met daarin de verschillende aanvragen die aanwezig zijn. Aan de linker- en rechterzijde van het scherm zijn diverse filters te vinden die u sneller naar een aanvraag laten zoeken.

#### 4.1.2 VIA DE VACATUREMODULE

Een andere manier om een aanvraag te raadplegen, is via de Vacaturemodule:

- Zoek en open de betreffende vacature waarvan u de aanvraag wilt controleren of wijzigen.
- Klik op "Meer" en vervolgens op "Aanvragen".
- Een nieuw scherm opent zich met daarin informatie over de aanvragen van deze vacature. Deze informatie kunt ook in dit scherm wijzigen.

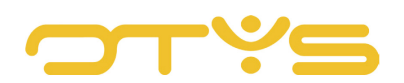

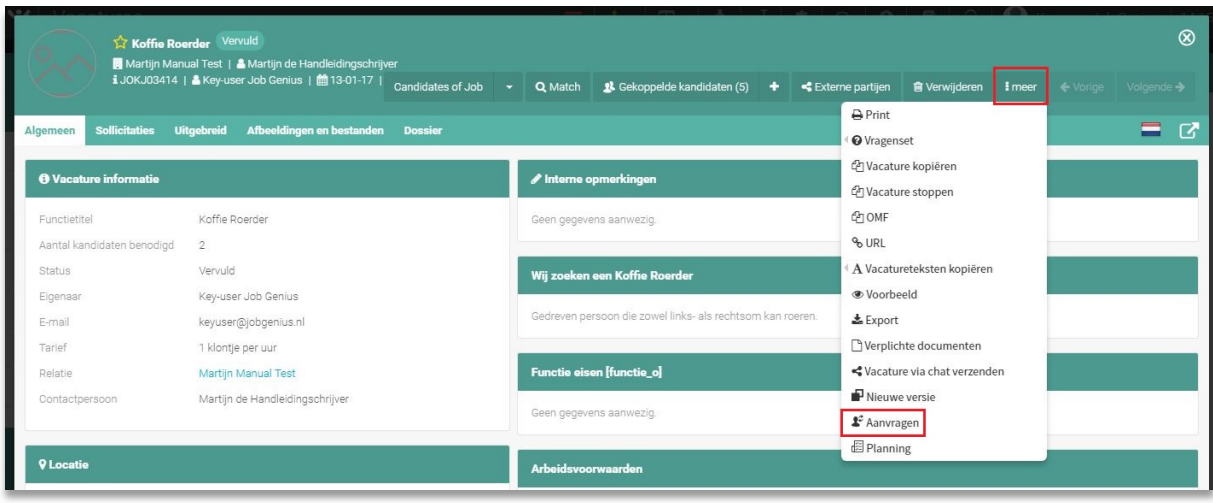

*Fig. 6 – Aanvragen raadplegen via de Vacaturemodule.*

# <span id="page-9-0"></span>4.2 **AANVRAGEN BEHEREN**

#### 4.2.1 AANVRAAG TOEVOEGEN

Een aanvraag kunt u op de volgende wijze toevoegen:

- Klik op het groene "plus"-symbool (Aanvraag aanmaken)
- Een nieuw scherm wordt geopend waarin u een aantal velden dient in te vullen. Deze velden worden in de bullet points in deze paragraaf nader uitgelicht.
- Klik rechtsonder op "Bewaren".
- In een nieuw scherm kunt u de aanvraag bewerken.
- Klik op sluiten als u klaar bent met het invullen van de gegevens.

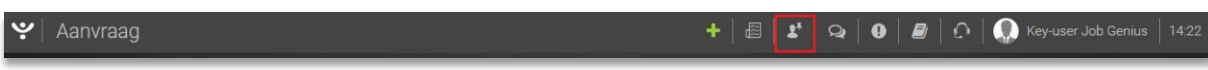

*Fig. 7 – Nieuwe aanvraag aanmaken vanuit de Planningsmodule.*

In het invoerveld hiervoor genoemd onder (2) moeten de volgende gegevens worden ingevoerd:

• Relatie

De naam van de relatie waarvoor u de beschikbaarheid invoert zou hier automatisch aangevuld moeten worden als u begint met typen. Deze lijst is gekoppeld met de relatie uit uw CRM.

• Vacature

In dit veld kunt u de vacature invoeren waarvoor een aanvraag wilt aanmaken. Het veld zou automatisch gevuld moeten worden als u begint met typen, omdat dit veld is gekoppeld met de informatie uit uw Vacaturemodule.

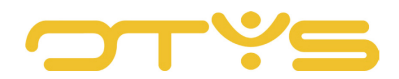

• Aanvraag type

Selecteer hier of er sprake is van een dienst, een periode of een ad hoc opdracht.

• Periode

Hier kunt u de start- en einddatum van de aanvraag instellen. Indien iemand voor onbepaalde tijd nodig is, dan moet u alsnog een einddatum selecteren. U kunt dan echter een dag over enkele jaren selecteren. Door op de maand of het jaar bovenin de kalender te klikken kunt u eenvoudig naar een jaar- of jarenoverzicht gaan. Op deze manier kunt u in relatief weinig 'kliks' naar een datum ver in de toekomst gaan.

• Werkdagen

Hier staan standaard de werkdagen maandag tot en met vrijdag geselecteerd. Het is mogelijk om de zaterdagen en zondagen te selecteren zodat de aanvraag als één periode wordt vastgelegd.

• Shifts

In dit veld kunt u aangeven of de kandidaat bijvoorbeeld een ochtend- of juist een avondshift beschikbaar is.

- (Indien ad hoc geselecteerd) Tijd Hier kunt u voor ad hoc opdrachten de gewenste tijd instellen wanneer de kandidaat beschikbaar is.
- Aantal kandidaten benodigd Hier kunt aangeven hoeveel kandidaten er nodig zijn om de functie te vervullen.

## 4.2.2 BESCHIKBAARHEID WIJZIGEN

De aanvraag van een relatie kunt u te allen tijde wijzigen. Hiervoor onderneemt u de volgende stappen:

- Klik in het overzichtsscherm op het potlood-icoon in de kolom die u wilt aanpassen.
- De kolom krijgt een andere kleur. Klik bij de betreffende aanvraag op het veld wat u wilt wijzigen.
- U zult zien dat er onder het veld wat u heeft aangeklikt een optie wordt gegeven om de gegevens te wijzigen.

De aanvraag is nu direct aangepast vanuit de lijst.

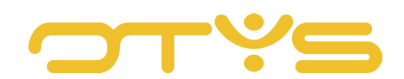

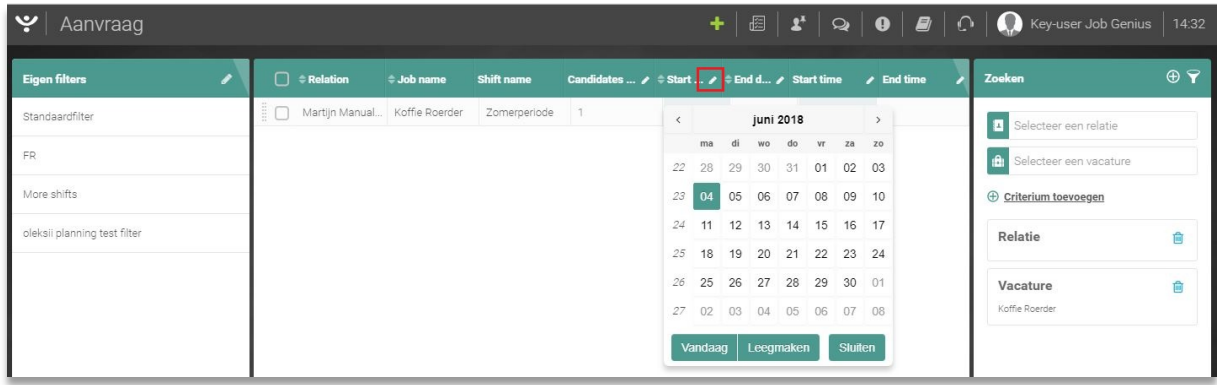

*Fig. 8– Beschikbaarheid wijzigen van een kandidaat.*

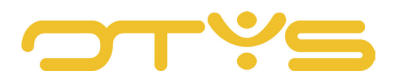

# <span id="page-12-0"></span>**5 | PLANNING**

## <span id="page-12-1"></span>5.1 **PLANNING CONTROLEREN**

De laatste functionaliteit in deze module is de planning. Hiermee kunt u kandidaten inplannen op aanvragen van klanten.

- Vanuit het overzichtsscherm van de Planningsmodule
- Via de Vacaturemodule

#### 5.1.1 VANUIT DE PLANNINGSMODULE

De optie 'Aanvragen' kan gevonden worden bij het openen van de Planningsmodule. Ook hier geldt dat er geswitcht moet worden tussen functionaliteiten, ditmaal naar "Aanvragen". Deze functie is als volgt te vinden:

 $\leftarrow$  Aanvraag 

*Fig. 9 – Switchen naar het overzichtsscherm van planning.* 

#### 5.1.2 VIA DE VACATUREMODULE

Om kandidaten in te plannen voor een specifieke vacature, neemt u de volgende stappen:

- Zoek en open de betreffende vacature waarvan u de aanvraag wilt controleren of wijzigen.
- Klik op "Meer" en vervolgens op "Planning".
- Een nieuw scherm opent zich met daarin informatie over de planning van deze vacature. Deze informatie kunt ook in dit scherm wijzigen.

|                                                                  | Koffie Roerder Vervuld<br>Martijn Manual Test   & Martijn de Handleidingschrijver<br>il JOK 03414   & Key-user Job Genius   鹼 13-01-17   Candidates of Job > Q Match   & Gekoppelde kandidaten (5) + < Externe partijen |                           |                                                                                             |  |                                                                | <b>B</b> Verwijderen                                   | <b>I</b> meer | $\circledR$<br>← Vorige Volgende → |
|------------------------------------------------------------------|----------------------------------------------------------------------------------------------------|---------------------------|---------------------------------------------------------------------------------------------|--|----------------------------------------------------------------|--------------------------------------------------------|---------------|------------------------------------|
| <b>Sollicitaties</b><br>Algemeen<br><b>O</b> Vacature informatie | <b>Uitgebreid</b><br>Afbeeldingen en bestanden Dossier                                                                                                    |                           | $\blacktriangleright$ Interne opmerkingen                                                   |  | $\bigcap$ Print<br><b>O</b> Vragenset                          | P Vacature kopiëren                                    |               | Ξ<br>$\mathbf{Z}$                  |
| Functietitel<br>Aantal kandidaten benodigd                       | Koffie Roerder<br>2                                                                                                    |                           | Geen gegevens aanwezig.                                                                     |  | <b>CPIOME</b><br>% URL                                         | C Vacature stoppen                                     |               |                                    |
| Status<br>Eigenaar<br>F-mail                                     | Vervuld<br>Key-user Job Genius<br>keyuser@jobgenius.nl                                                                                                    |                           | Wij zoeken een Koffie Roerder<br>Gedreven persoon die zowel links- als rechtsom kan roeren. |  | <b>●</b> Voorbeeld<br>$E$ Export                               | A Vacatureteksten kopiëren                             |               |                                    |
| Tarief<br>Relatie                                                | 1 klontje per uur<br>Martijn Manual Test                                                                                                    |                           | Functie eisen [functie_o]                                                                   |  |                                                                | Verplichte documenten<br>└ Vacature via chat verzenden |               |                                    |
| Contactpersoon                                                   | Martijn de Handleidingschrijver                                                                                                    |                           | Geen gegevens aanwezig.                                                                     |  | Nieuwe versie<br>L <sup>2</sup> Aanvragen<br><b>E</b> Planning |                                                        |               |                                    |
| 9 Locatie                                                        |                                                                                                    | <b>Arbeidsvoorwaarden</b> |                                                                                             |  |                                                                |                                                        |               |                                    |

*Fig. 10 – De planning vanuit een specifieke vacature beheren vanuit de Vacaturemodule.*

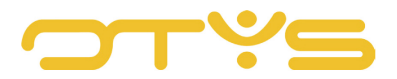

Vanaf hier kunt u de kandidaten inplannen op de getoonde aanvragen. Om de juiste aanvragen en kandidaten te zien, kun u gebruikmaken van het filter aan de rechterkant. Middels dit filter kunt u zoeken op trefwoorden, relaties, vacatures, aanvragen, periode of zelf ingestelde criteria.

#### <span id="page-13-0"></span>5.2 **PLANNING BEHEREN**

#### 5.2.1 KLEURENCODES PLANNINGSMODULE

Om op een snelle manier bepaalde type statussen te herkennen, zijn hier verschillende kleuren voor ingesteld:

• Wit

Wit betekent dat er geen beschikbaarheid bekend is voor de betreffende kandidaat in de periode van de betreffende aanvraag.

**Groen** 

Groen betekent dat de kandidaat heeft aangegeven beschikbaar te zijn in de periode van de betreffende aanvraag.

**Oranje** 

Oranje betekent dat de kandidaat heeft aangegeven misschien beschikbaar te zijn in de periode van de betreffende aanvraag.

• Rood

Rood betekent dat de kandidaat heeft aangegeven niet beschikbaar te zijn in de periode van de betreffende aanvraag of in (een deel van) de periode reeds ingepland is voor een andere aanvraag en daardoor dus niet beschikbaar is.

• Blauw

Blauw betekent dat de kandidaat ingepland is voor de betreffende aanvraag.

• Grijs

Grijs betekent dat de kandidaat niet is ingepland voor de betreffende aanvraag en dat de betreffende aanvraag inmiddels 'vervuld' is.

| ب<br>Planning         |                                     |                            |                   |                             |                             |                             |                             | $\mathbf{E} \mathbf{X} \mathbf{X} = \mathbf{E} \mathbf{X}$ $\mathbf{E} \mathbf{X} = \mathbf{E} \mathbf{X}$ $\mathbf{E} \mathbf{X} = \mathbf{E} \mathbf{X}$ $\mathbf{E} \mathbf{X}$ ( $\mathbf{E} \mathbf{X}$ $\mathbf{E} \mathbf{Y}$ -user Job Genius | 15:53                |
|-----------------------|-------------------------------------|----------------------------|-------------------|-----------------------------|-----------------------------|-----------------------------|-----------------------------|----------------------------------------------------------------------------------------------------|----------------------|
| <b>Eigen</b> filters  | Candidate<br>∩                      | 11-06-2018 -<br>15-06-2018 |                   | 26-06-2018<br>09.00 - 17:30 | 27-06-2018<br>09:00 - 17:30 | 28-06-2018<br>09:00 - 17:30 | 29-06-2018<br>09:00 - 17:30 | Zoeken                                                                                                    | $\oplus$ $\mathbf 7$ |
| Standaardfilter       |                                     | Ochtend<br>1/3             | Test shift<br>2/2 | Test shift<br>2/2           | Test shift<br>2/2           | Test shift<br>2/2           | Test shift<br>0/2           | Trefwoord(en)<br>$\overline{z}$                                                                                                    |                      |
| Jack's office manager | Test Planning 4                     |                            |                   |                             |                             |                             |                             | E.<br>Selecteer een relatie                                                                                                    |                      |
| oleksii test          | i O                                 |                            |                   |                             |                             |                             |                             |                                                                                                    |                      |
|                       | Mitch Dries<br>$\mathbb{E}$ [ $\in$ |                            |                   |                             |                             | ×                           |                             | ie.<br>Selecteer een vacature                                                                                                    |                      |
| test 123              | i o                                 |                            |                   |                             |                             |                             |                             | Selecteer een aanvraag                                                                                                    |                      |
| <b>Test Mitch</b>     | 10                                  |                            |                   |                             |                             |                             |                             |                                                                                                    |                      |
| Test Mitch II         |                                     |                            |                   |                             |                             |                             |                             | $01 - 06 - 18 - 30 - 06 - 18$                                                                                                    |                      |

*Fig. 11 – Voorbeeld van een (deel van de) kleurcodes in de Planningsmodule.*

In het invoerveld hiervoor genoemd onder (2) moeten de volgende gegevens worden ingevoerd:

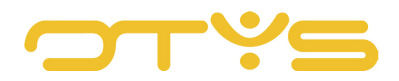

## • Relatie

De naam van de relatie waarvoor u de beschikbaarheid invoert zou hier automatisch aangevuld moeten worden als u begint met typen. Deze lijst is gekoppeld met de relatie uit uw CRM.

• Vacature

In dit veld kunt u de vacature invoeren waarvoor een aanvraag wilt aanmaken. Het veld zou automatisch gevuld moeten worden als u begint met typen, omdat dit veld is gekoppeld met de informatie uit uw Vacaturemodule.

• Aanvraag type

Selecteer hier of er sprake is van een dienst, een periode of een ad hoc opdracht.

• Periode

Hier kunt u de start- en einddatum van de aanvraag instellen. Indien iemand voor onbepaalde tijd nodig is, dan moet u alsnog een einddatum selecteren. U kunt dan echter een dag over enkele jaren selecteren. Door op de maand of het jaar bovenin de kalender te klikken kunt u eenvoudig naar een jaar- of jarenoverzicht gaan. Op deze manier kunt u in relatief weinig 'kliks' naar een datum ver in de toekomst gaan.

• Werkdagen

Hier staan standaard de werkdagen maandag tot en met vrijdag geselecteerd. Het is mogelijk om de zaterdagen en zondagen te selecteren zodat de aanvraag als één periode wordt vastgelegd.

• Shifts

In dit veld kunt u aangeven of de kandidaat bijvoorbeeld een ochtend- of juist een avondshift beschikbaar is.

- (Indien ad hoc geselecteerd) Tijd Hier kunt u voor ad hoc opdrachten de gewenste tijd instellen wanneer de kandidaat beschikbaar is.
- Aantal kandidaten benodigd Hier kunt aangeven hoeveel kandidaten er nodig zijn om de functie te vervullen.

#### 5.2.2 KANDIDAAT INPLANNEN

Om een kandidaat in te plannen voor een aanvraag, klikt u op de betreffende cel. Dit is enkel mogelijk indien de kandidaat beschikbaar is (cel is nu groen), misschien beschikbaar is (cel is nu oranje) of dat er geen beschikbaarheid van de kandidaat bekend is (cel is nu wit). Indien de kandidaat niet beschikbaar is (cel is nu rood) of indien de aanvraag al vervuld is (cel is nu grijs) is het niet mogelijk om de kandidaat in te plannen. Nadat u de kandidaat heeft ingepland verandert de cel automatisch in een blauwe kleur. Indien u daarmee de aanvraag hebt ingevuld zullen de cellen van de andere kandidaten voor deze aanvraag automatisch grijs worden.

Om een kandidaat van een planning te verwijderen, klikt u op de betreffende (blauwe) cel. De kleurcodes worden automatisch aangepast.

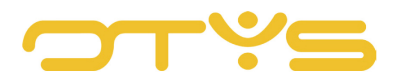

## <span id="page-15-0"></span>5.3 **PLANNING EXPORTEREN**

Nadat een kandidaat is geplaatst is het tijd om de administratie af te handelen. Vanuit de Planningsmodule is het mogelijk om een export te draaien van een geselecteerde planning:

- 1. Maak een selectie van de te exporteren planning.
- 2. Klik bovenin op het Export-icoon
- 3. Er wordt automatisch een PDF document gedownload met de aanvragen binnen de huidige selectie en de kandidaten die hierop gepland zijn.

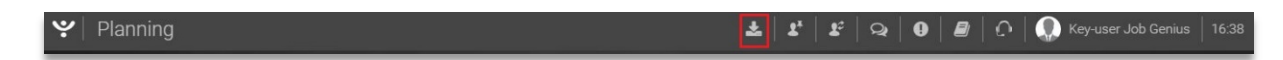

*Fig. 12 – Een selectie van een planning downloaden om bijvoorbeeld te printen of door te mailen.*